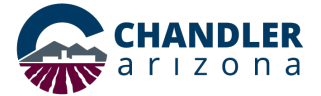

## **Step-by-Step Instructions for Completing Short-Term Rental License RENEWAL**

*Navigate to chandleraz.gov/STR and click "Apply or Renew License"* 

**Apply or Renew License** 

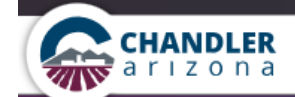

EXPLORE RESIDENTS BUSINESS GOVERNMENT

# **Business Registration, Short Term** Rental License & Renewal

Welcome to the Chandler Business Registration, Short Term Rental License and Renewal portal, where you will be able to manage your business licensing with the City of Chandler. All businesses in the City of Chandler are required to have a Business Registration. Get started by selecting one of the actions listed below.

### **Register a New Business**

Submit an application for a new business registration. You will be asked a series of questions to determine your licensing needs, apply and pay.

# License a New Short Term Rental

Submit an application for a new short term rental license for vacation rentals in Chandler. You will be asked a series of questions to determine your licensing needs, apply and pay.

Register

#### **Register**

#### **Login to Your Existing Account**

If you already have an online account, go to your personal dashboard. Here you can manage your business, location and contact information. You can also pay outstanding license or registration fees and view a history of payments.

Login

#### **Renew Your Business Registration or Short Term Rental License**

Renew your annual registration with no hassle. You will be asked to verify your current information and provide any updates. You will then be asked to make a payment to complete your renewal.

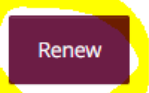

*You will need to log into the business registration system.*

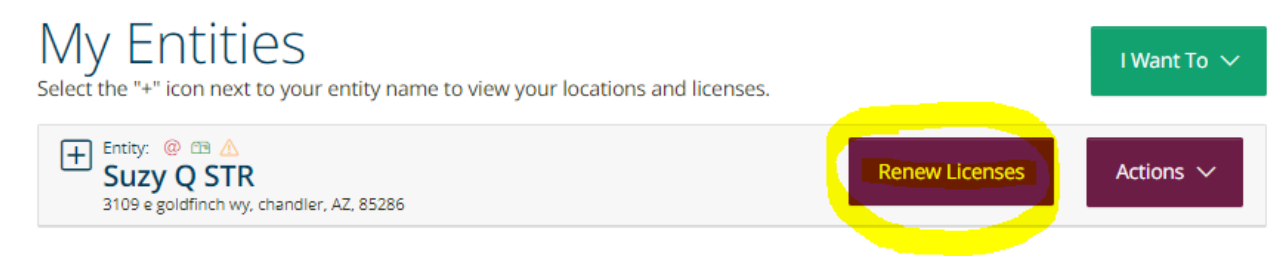

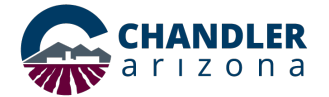

# **Step-by-Step Instructions for Completing Short-Term Rental License RENEWAL**

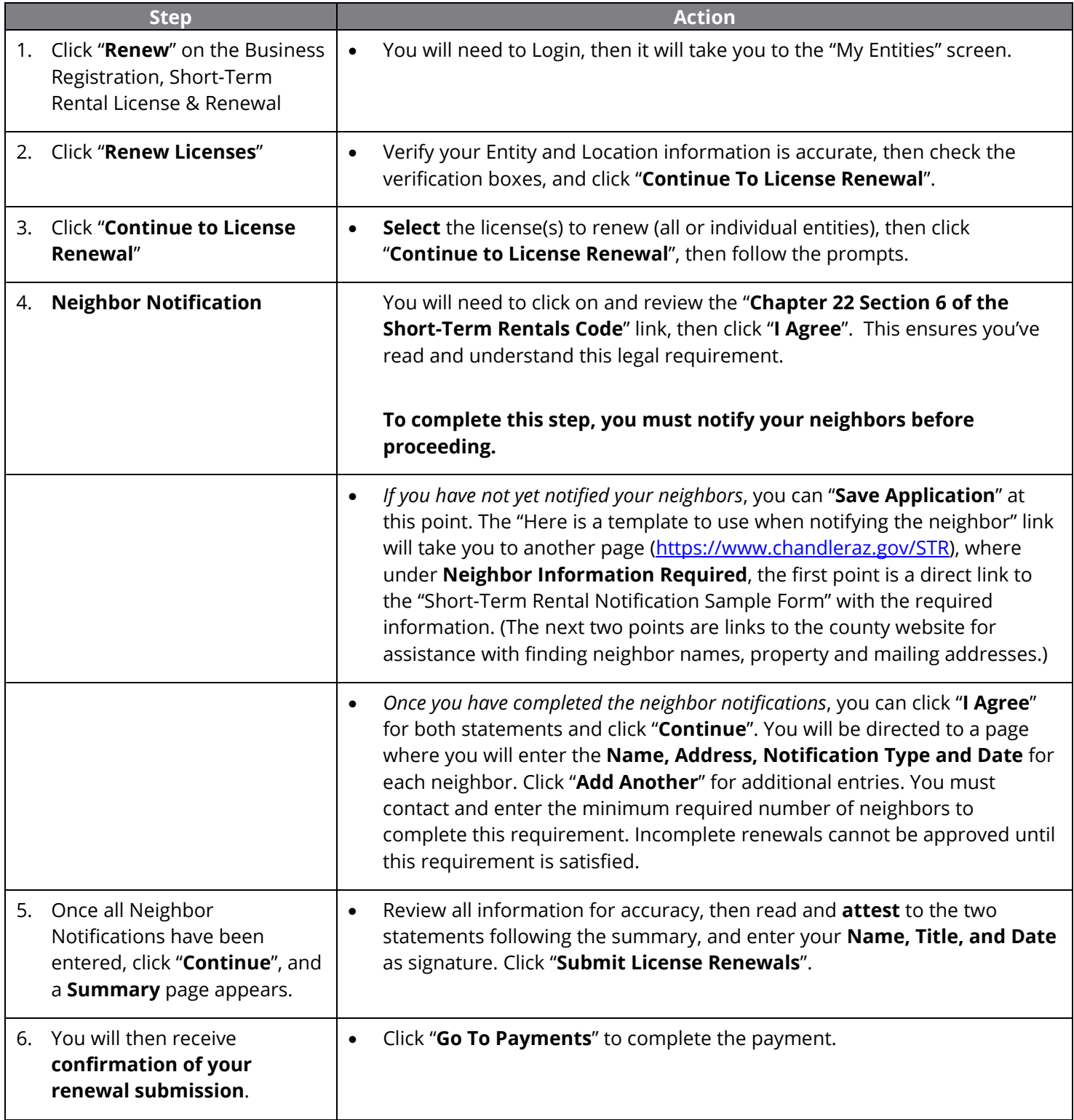